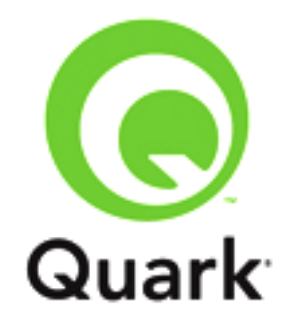

# **QuarkCopyDesk 9.5.4 Known and Resolved Issues**

**Last updated: 1/8/2014**

#### **Table of Contents**

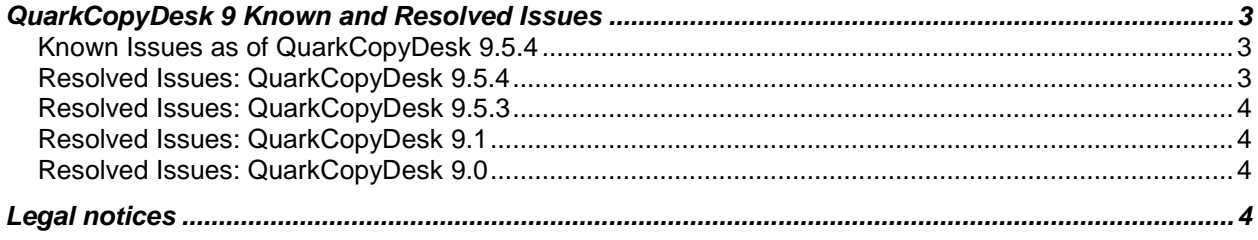

## <span id="page-2-1"></span><span id="page-2-0"></span>**QuarkCopyDesk 9 Known and Resolved Issues**

#### *Known Issues as of QuarkCopyDesk 9.5.4*

Following is a list of known issues in QuarkCopyDesk® 9.5.4.

- If the first portion of a word is an insertion that has been tracked with Redline, and the word breaks after that first portion due to automatic hyphenation, the hyphen does not display. (57508)
- If you use Redline tracking on text, export that text in XPress Tags format, re-import the text, and then turn on Redline tracking and highlighting, QuarkXPress® displays the tracking and highlighting incorrectly or unexpectedly quits. (61284, 61292)
- *(Mac OS® 10.6.x only)* If you install QuarkCopyDesk on a computer with an existing installation of QuarkCopyDesk, but you install it to a different location than the existing installation, the existing installation may no longer work. (26679)
- *(Mac OS 10.6.2 only)* If you launch QuarkCopyDesk with the **Font Previews** preference on (**QuarkCopyDesk/Edit > Preferences > Fonts > Font Previews > Show in Font Menu**), create an article using PostScript Type 1 fonts, and then open an existing article created on a version of Mac OS X prior to 10.6, Type 1 fonts used in the existing file may reflow.

*Workaround:* Turn off the **Font Previews** preference, then quit and relaunch QuarkCopyDesk.

- *(Mac OS 10.6 only)* During installation, the progress bar and remaining time indicator do not display correctly. (11077)
- *(Mac OS only)* The **Edit > Notes > Go to Next** command does not work for consecutive notes. (5901)
- Placing the text insertion point in a sticky note and pressing tab selects all the text in the note on Windows® and produces no results on Mac OS. (469893)
- $\bullet$  If you enable redlining, enter text in an article, and press Command+Z/Ctrl+Z to undo typing, one character from the range of text you typed remains in the article. Pressing Command+Z/Ctrl+Z again or choosing **Edit > Undo Typing** removes the extra character. (469551)
- If you open a QuarkCopyDesk article that contains multiple components, choose **Utilities > Redline > Show Toolbar**, add text to more than one component, and use the **Previous** or **Next** controls in the **Redline** toolbar to move through changes, the search is confined to the active component and does not move through changes in all article components. (469708)

#### <span id="page-2-2"></span>*Resolved Issues: QuarkCopyDesk 9.5.4*

Following is a list of issues resolved in QuarkCopyDesk 9.5.4. Note that the following is not an exhaustive list of all fixes in this version.

 **RESOLVED:** If you have an article with multiple components and attempt to Save Text, the **All Components** option in the **Save Text** dialog does not work. (148158)

 **RESOLVED:** If you have an article containing text components that are not on the default layer and have that article **Checked Out/Opened** in QuarkCopyDesk, when you click outside the page the text disappears. (165725)

### <span id="page-3-0"></span>*Resolved Issues: QuarkCopyDesk 9.5.3*

Following is a list of issues resolved in QuarkCopyDesk 9.5.3. Note that the following is not an exhaustive list of all fixes in this version.

- **RESOLVED:** *(Mac OS only)*: All cursors become very light and are hardly visible when any tool is selected in QXP/QCD on MacBook Air running Mac OS 10.8. (150331)
- **RESOLVED:** When viewing in full screen or galley view, the first line of the paragraph is not being indented. (146528)

#### <span id="page-3-1"></span>*Resolved Issues: QuarkCopyDesk 9.1*

Following is a list of issues resolved in QuarkCopyDesk 9.1. Note that the following is not an exhaustive list of all fixes in this version.

- **RESOLVED:** *(Mac OS only)* If you try to add text to the middle of a note in the note window, the text is sometimes added at the end of the note. (74336)
- **RESOLVED:** In the **Text** tab of the **Characteristics** pane of the **Preferences** dialog box (**Edit/QuarkCopyDesk > Preferences**), if you set one of the options to **Depth** and the corresponding **Units** drop-down menu to **Baselines**, the corresponding **Depth** field in the **Classic** tab of the **Measurements** palette does not display the correct number of baselines if you customize the leading. (79094)

#### <span id="page-3-2"></span>*Resolved Issues: QuarkCopyDesk 9.0*

Following is a list of issues resolved in QuarkCopyDesk 9.0. Note that the following is not an exhaustive list of all fixes in this version.

- **RESOLVED:** QuarkCopyDesk responds slowly in Galley view and Full Screen view for articles that contain 100 or more components. (70432)
- **RESOLVED:** In an article that includes text that flows across more than two pages, QuarkCopyDesk displays the wrong copyfit information. The correct copyfit information displays when you select or type text in the article. (60063)
- **RESOLVED:** If you click the center-right portion of the screen while working with a multicomponent article in Full Screen view, some text is incorrectly selected. (57300)
- <span id="page-3-3"></span> **RESOLVED:** When you save an article, the text cursor moves to the beginning of the component. (70464)

## **Legal notices**

©2022 Quark Software Inc. and its licensors. All rights reserved.

Protected by the following United States Patents: 5,541,991; 5,907,704; 6,005,560; 6,052,514; 6,081,262; 6,633,666 B2; 6,947,959 B1; 6,940,518 B2; 7,116,843, 7,463,793; and other patents pending.

Quark, the Quark logo, QuarkXPress and QuarkCopyDesk are trademarks or registered trademarks of Quark Software Inc. and its affiliates in the U.S. and/or other countries. All other marks are the property of their respective owners.